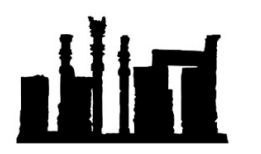

Compatible with Windows 32-bit and 64-bit.

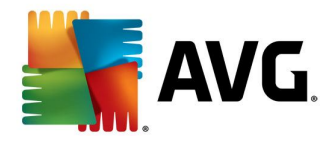

هرگونه کپی برداری و ویرایش این فایل که توسط IranSetup.com طراحی شده است غیرقانونی می باشد. در این راهنما ، نحوهي اعتمادسازي یک فایل به آنتی ویروس Security Internet AVG توضیح داده شده است.

وقتی فایلی را اجرا می کنید که از نظر آنتی ویروس ، یک Threat یا آلودگی تلقی می شود ، با پنجره زیر مواجه می شوید. دو گزینه جهت انتخاب دارید ؛ گزینه نخست یعنی Protect Me بلافاصله ویروس را Delete می کند و گزینه دوم یعنی Ignore threat که با کلیک بر روی آن ، آنتی ویروس از پـاک کردن آن فایل صرفنظر می کند اما اجازهي اجراي آن را هم نمی دهد. براي اجراي آن ، ابتدا باید اعتمادسازي کرد. پس اگر آنتی ویروس در برخورد با یک فایل چنین پیامی را نمایش داد ، اگر فایل را نمی شناسید ، از Me Protect استفاده کنید تا آن را نابود کند اما اگر فایل را می شناسید و مطمئن هستید که خطري براي سیستم شما ندارد ، از گزینه threat Ignore استفاده کنید و اقدام به اعتمادسازيِ آن نمائید:

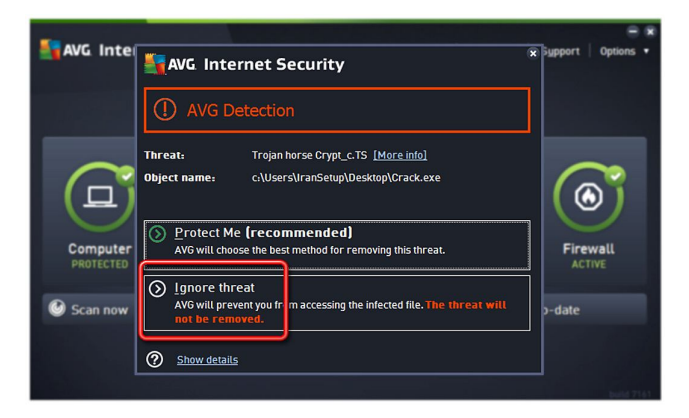

براي اعتمادسازي ، نخستین گام ، غیرفعال کردن موقت آنتی ویروس است.

مانند تصویر زیر ، از کنار ساعت کامپیوتر بر روی Icon آنتیLیروس ، Right Click کرده و گزینه Temporarily disable AVG protection را کلیک کنید:

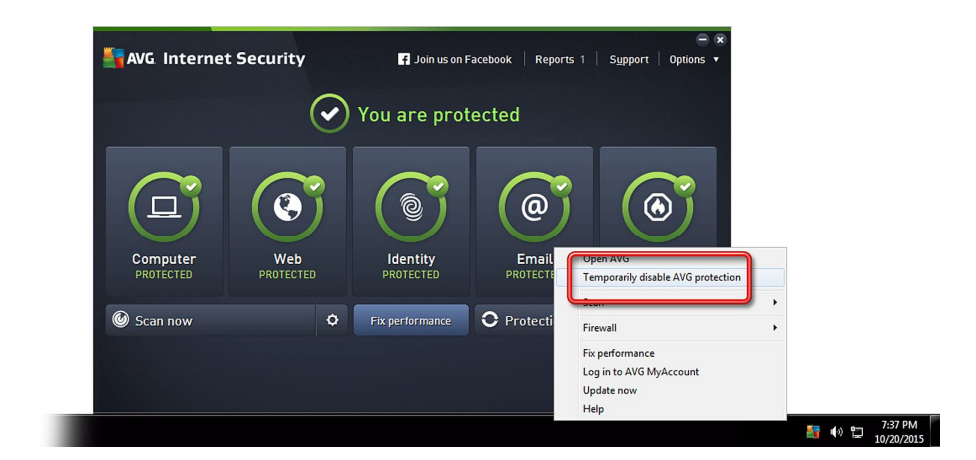

می توانید مدت زمان غیرفعال ماندنِ آنتی ویروس را تعیین و سپس تأیید کنید:

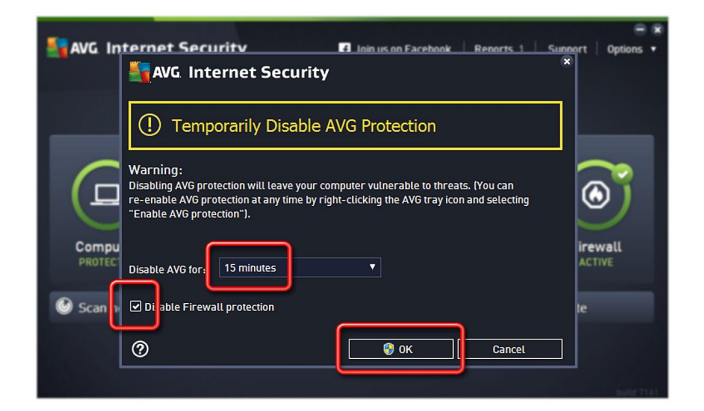

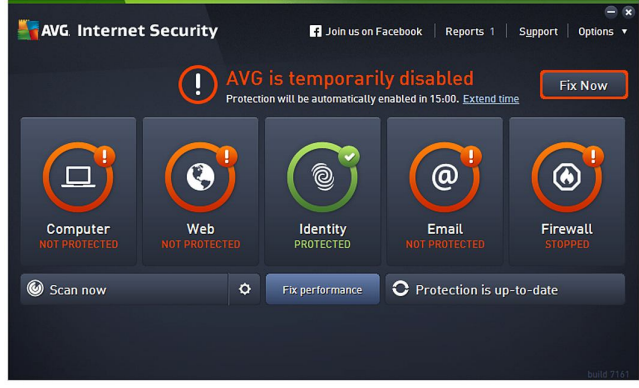

اکنون می توان اقدام به اعتمادسازي کرد. بر روي Options کلیک کرده و گزینه settings Advanced را انتخاب نمائید ؛ براي این کار از دکمـه 8F روي KeyBoard نیز می توانید استفاده کنید:

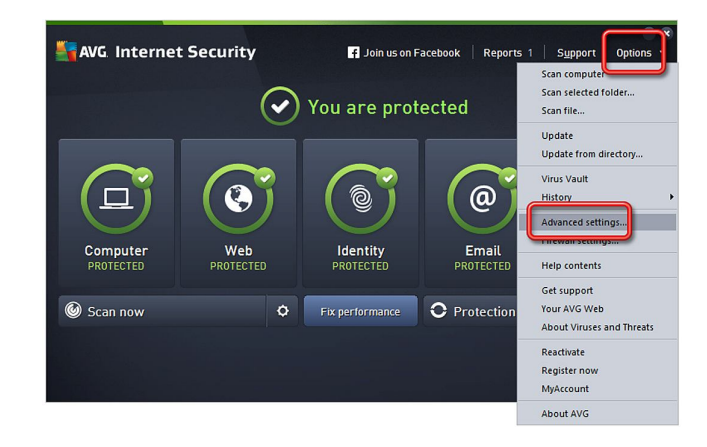

در پنجره تنظیمات ، از میان گزینه های سمت چپ ، گزینه Exceptions را کلیک نمائید ؛ سپس در سمت راست ، دکمه Add exception را کلیک کنید:

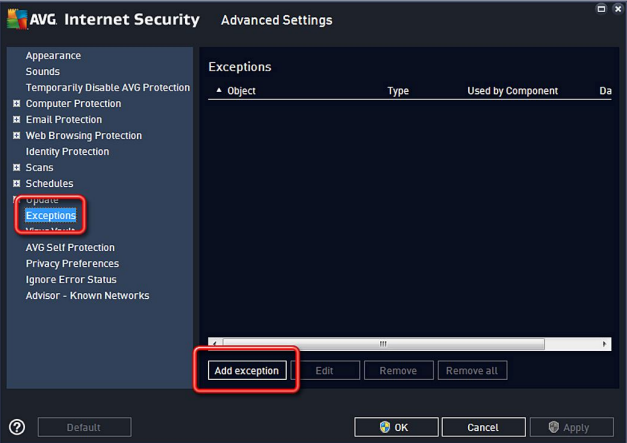

در پنجره اي که ظاهر می شود شما می توانید با انتخاب یکی از گزینه هاي File or Application ، Folder یا URL ، به ترتیب یک فایل ، یک پوشه و یا یک وب سایت که توسط این آنتی ویروس Block شده است را اعتمادسازي کنید. اما چون موضوع این آمـوزش ، اعتمادسـازيِ یـک فایـل اسـت ، گزینـه File or Application را انتخاب می کنیم:

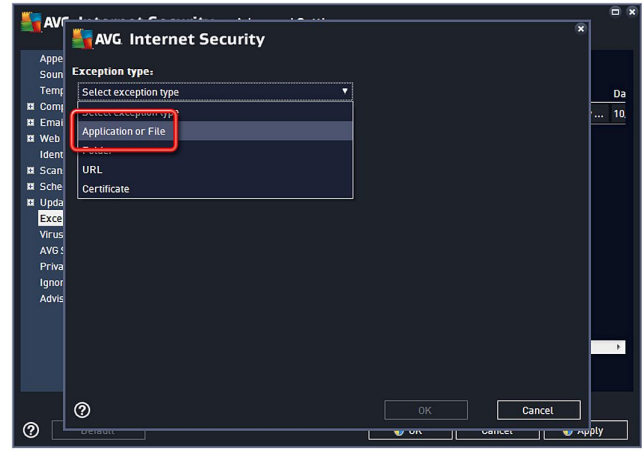

از طریق دکمه Browse ، مسیر فایل مورد نظر خود را که می خواهید اعتمادسازي کنید ، به آنتی ویروس معرفی کنید. به وضعیت تیک ها نیز توجه فرمائید:

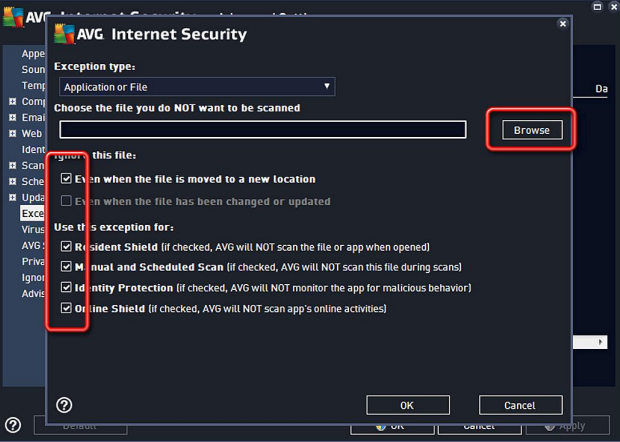

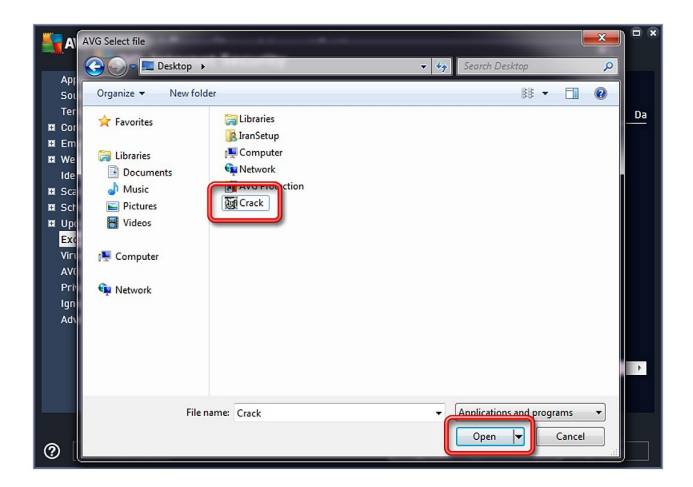

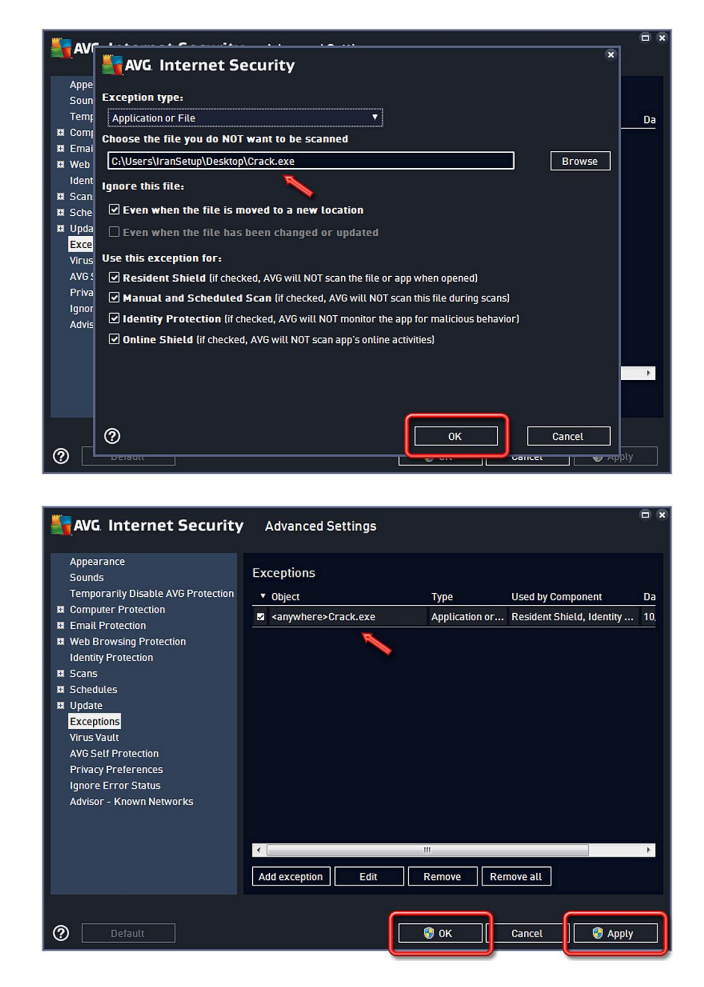

فایل مورد نظر ، اعتمادسازي شده است و به راحتی می توانید از آن استفاده نمائید. اکنون باید آنتی ویروس را به حالت فعال بازگردانید.

مانند تصویر زیر ، از کنار ساعت کامپیوتر بر روی Icon آنتی ویروس ، Right Click نموده و این بار گزینه Enable AVG protection را کلیک کنید:

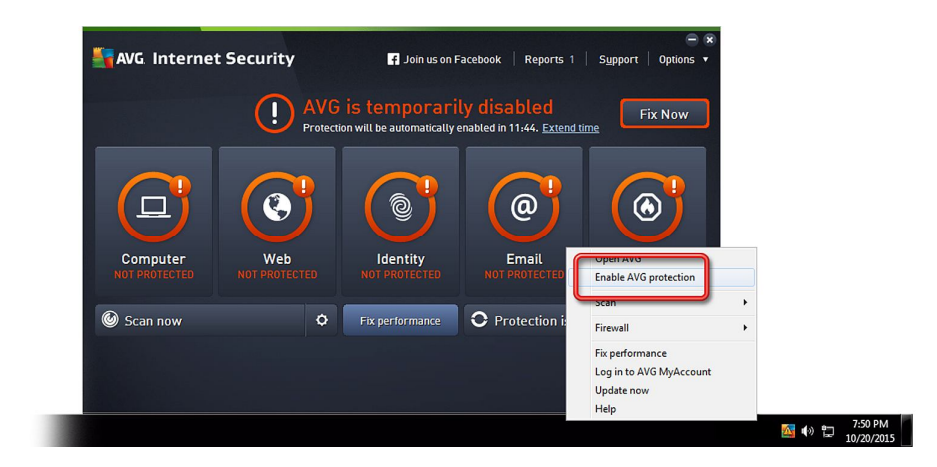

این نسخه از آنتی ویروس AVG Internet Security بر روی انواع ویندوزهای 32-Bit و 64-Bit تست شده است. لطفاً پیش از نصب هر آنتی ویروسی ، از سالم بودن ویندوز خود مطمئن شوید.

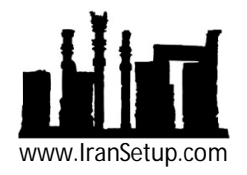